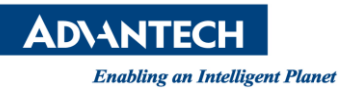

# **Advantech SE Technical Share Document**

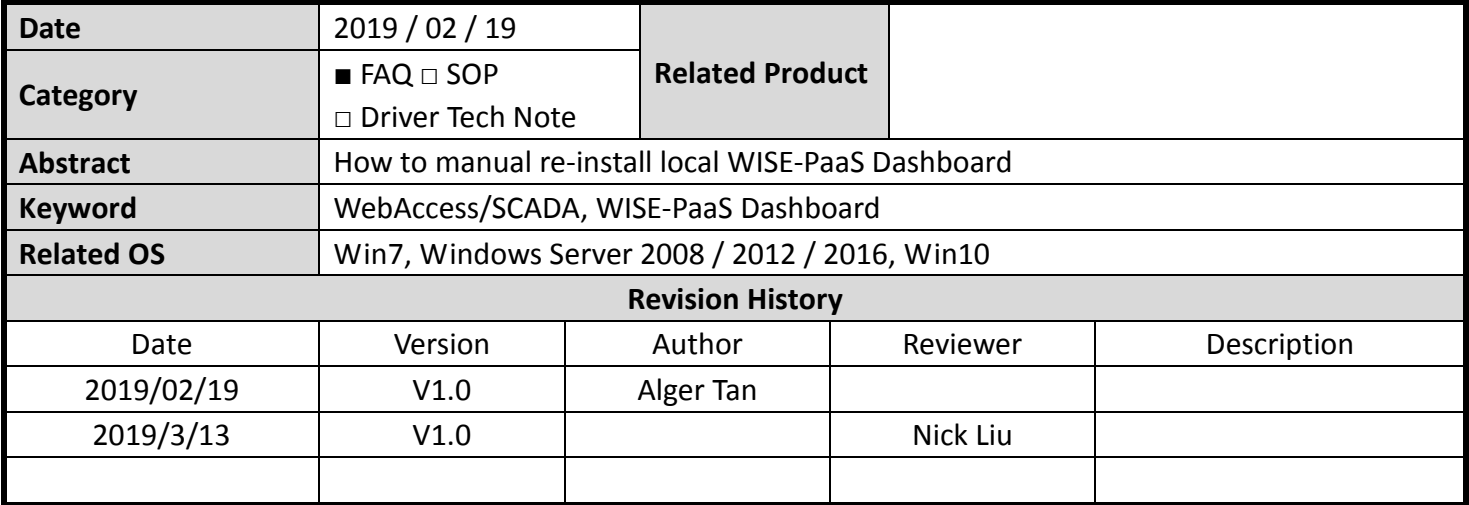

## **Problem Description & Architecture:**

通常 WISE-PaaS Dashboard server 無法啟動, 重新安裝 WISE-PaaS Dashboard 也無效, 就要嘗試重安裝 WISE-PaaS\_Dashboard.exe

WISE-PaaS Dashboard server 無法啟動:

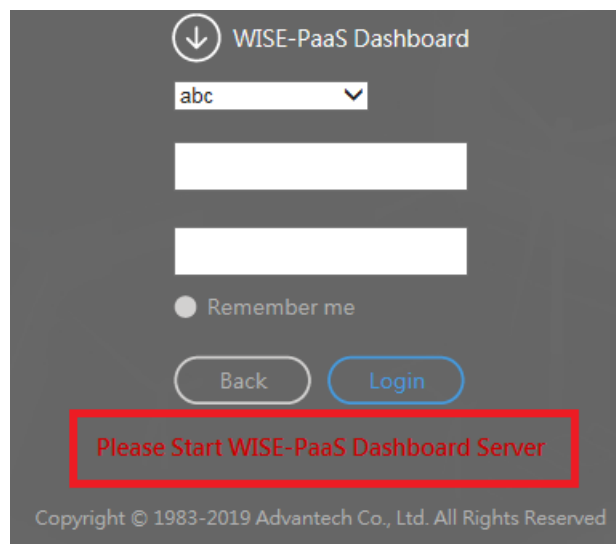

**Figure 1:** WISE-PaaS Dashboard server 無法啟動

# WISE-PaaS Dashboard.exe 路徑 c:\webaccess\node

|     |   | 本機磁碟 (C:) ▶ WebAccess ▶ Node ▶ | $\overline{\phantom{a}}$ | 搜尋 Node            |   |
|-----|---|--------------------------------|--------------------------|--------------------|---|
| 工具① |   | 說明(H)                          |                          |                    |   |
| 燒錄  |   | 新增資料夾                          |                          | 睚                  |   |
|     | ▲ | 名稱                             |                          | 修改日期               | ▲ |
|     |   | $N$ AA/DL $$                   |                          | 9/27/2010 12:09 PM |   |
|     |   | WISE-PaaS_Dashboard.exe        |                          | 1/3/2019 6:39 PM   |   |
|     |   | <b>WE WASEIVIOUZ#.cill</b>     |                          | 3/29/2016 1:41 PM  |   |
|     |   | & MISEM501# HIL                |                          | 3/29/2016 1:41 PM  |   |

**Figure 2:** WISE-PaaS Dashboard.exe 路徑

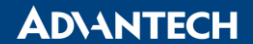

**Enabling an Intelligent Planet** 

- **Brief Solution - Step by Step:**
	- 1. 先備份 license (WebAccess 安裝包才會自動產生 license, WISE-PaaS Dashboard 安裝包不會)
		- C:\webaccess\node\WISE-PaaS\_Dashboard\WISE-PaaS\_Dashboard\license\integrate\LicenseFil e.lic

| %  Authorize.dll | 12/5/2018 11:11  應用程式擴充 | 252 KB |
|------------------|-------------------------|--------|
| LicenseFile.lic  | 1/31/2019 1:54 P LIC 檔案 | 1 KB.  |

**Figure 3:** license

備份 c:\webaccess\node\WISE-PaaS\_Dashboard folder, 因為重新安裝後要補 patch

|      | Settings    |  | Data Sources / New<br>Type: Graphite         |  |  |
|------|-------------|--|----------------------------------------------|--|--|
|      |             |  |                                              |  |  |
| Name |             |  | <b>CloudWatch</b>                            |  |  |
|      | Type        |  | Elasticsearch<br>Graphite<br><b>InfluxDB</b> |  |  |
|      | <b>HTTP</b> |  | MongoDB<br><b>MySQL</b><br>OpenTSDB          |  |  |
|      | <b>URL</b>  |  | PostgreSQL<br>Prometheus<br>SimpleSal        |  |  |
|      | Access      |  | <b>WebAccess</b>                             |  |  |
|      |             |  |                                              |  |  |

**Figure 4:** patch file for Data Sources

2. 到服務把 dashboard 和 postgreSQL 停止 (沒有 version number 跟在後面的才是我們的) PostgreSQL:

| ▲ 電腦管理                                                                                              |                         |                                                     |            |       |  |  |  |
|----------------------------------------------------------------------------------------------------|-------------------------|-----------------------------------------------------|------------|-------|--|--|--|
| 檔案(F)<br>檢視(V)<br>說明(H)<br>執行(A)                                                                    |                         |                                                     |            |       |  |  |  |
| $\blacksquare$<br>и<br><b>Fill</b><br>⇚<br><b>Q</b><br>$\triangleright$<br>$\Rightarrow$<br>E<br>౹⋑ |                         |                                                     |            |       |  |  |  |
| ▲ 電腦管理 (本機)                                                                                         | ○ 服務                    |                                                     |            |       |  |  |  |
| ◢ 11<br>系統工具<br>工作排程器                                                                               | postgresgl              | 名稱                                                  | 狀態<br>描述   | 啟動類 ^ |  |  |  |
| 事件檢視器                                                                                               | PnP-X IP Bus Enumerator |                                                     | $PnP-$     | 手動    |  |  |  |
| 共用資料夾                                                                                               | 停止服務<br>暂停服務            | 《 PNRP Machine Name Publication Service 此服          |            | 手動    |  |  |  |
| 本機使用者和群組                                                                                            | 重新啟動服務                  | Portable Device Enumerator Service                  | 強制         | 手動    |  |  |  |
| ▷ ⑧ 效能                                                                                              |                         | <b>Apostgresal</b>                                  | 已啟動        | 自動    |  |  |  |
| ▲ 裝置管理員                                                                                             |                         | <b>C.</b> Power                                     | 已啟動<br>管理… | 自動    |  |  |  |
| ▲ 图 存放裝置<br>磁碟管理<br>فعيا                                                                            |                         | <b>O.</b> Print Spooler                             | 將檔<br>已啟動  | 自動    |  |  |  |
| ◢ 昆 服務與應用程式                                                                                         |                         | <b>Q. Problem Reports and Solutions Control </b> 此服 |            | 手動    |  |  |  |
| Internet Information S                                                                              |                         | Program Compatibility Assistant Service             | 此服…… 已啟動   | 自動    |  |  |  |
| 服務<br>mb                                                                                            |                         | <b>Co.</b> Protected Storage                        | 提供         | 手動    |  |  |  |
| ■ WMI 控制                                                                                            |                         | Q. Quality Windows Audio Video Experience Qual      |            | 手動    |  |  |  |
| ▷   道 SQL Server Configurat                                                                         |                         | ◎ Remote Access Auto Connection Mana  當程            |            | 手動    |  |  |  |

**Figure 5:** PostgreSQL Service

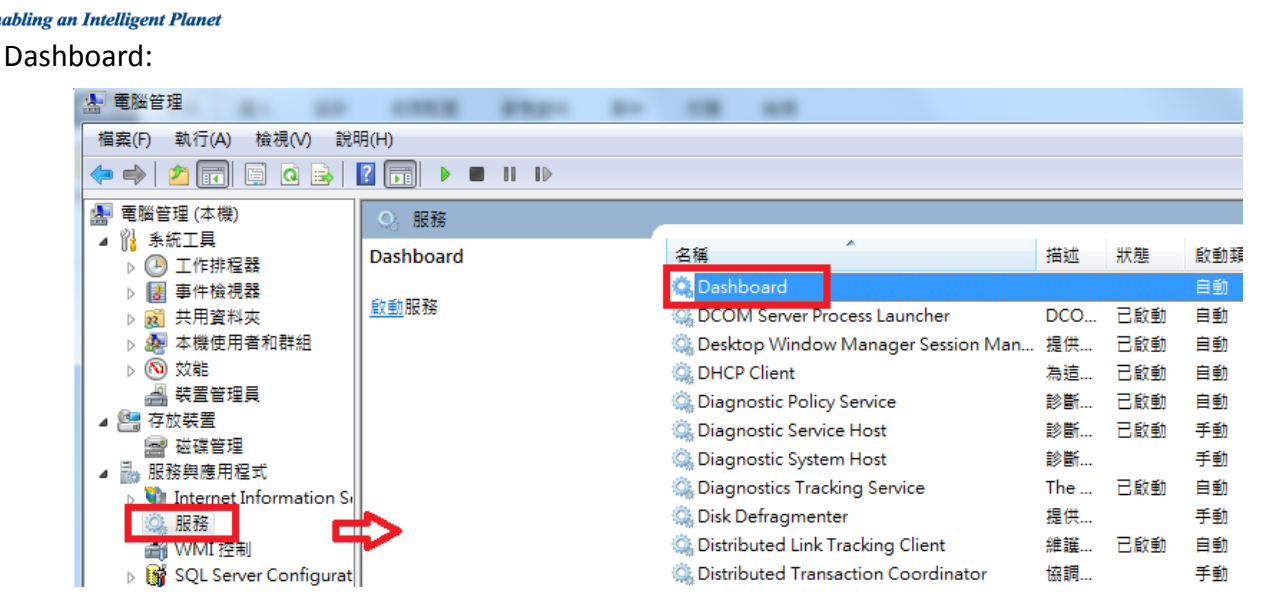

**Figure 6:** Dashboard Service

3. 控制台移除 WISE-PaaS Dashboard 和 PostgreSQL

#### WISE-PaaS Dashboard:

**NOVANTECH** 

解除安裝或變更程式

若要解除安裝程式,請從清單選取程式,然後按一下 [解除安裝]、[變更] 或 [修復]。

| 沮合管理                                                         |                                                                                                    |             |         |                      |  |  |
|--------------------------------------------------------------|----------------------------------------------------------------------------------------------------|-------------|---------|----------------------|--|--|
| 名稱                                                           | 發行者                                                                                                    | 安裝於         |         |                      |  |  |
| WISE-PaaS_Dashboard version 1.1.20.2                         | <b></b><br>Advantech                                                                                                    |             | 224 MB. |                      |  |  |
| <b>The State of the State of the State</b><br>1 <b>4 6 7</b> | <b>SAP</b><br>and the second the second the second term in the second term in the second term in the second term in the second term in the second term in the second term in the second term in the second term in the second term in the se | 1.010100000 |         | $\sim$ $\sim$ $\sim$ |  |  |

**Figure 7:** Uninstall WISE-PaaS Dashboard

#### PostgreSQL:

| 解除安裝或變更程式                                   |           |            |         |     |  |  |  |
|---------------------------------------------|-----------|------------|---------|-----|--|--|--|
| 若要解除安裝程式,請從清單選取程式,然後按一下 [解除安裝]、[變更] 或 [修復]。 |           |            |         |     |  |  |  |
| - 變更 - 修復<br>組合管理 ▼<br>解除安裝                 |           |            |         |     |  |  |  |
|                                             |           |            |         |     |  |  |  |
| ×.<br>名稱                                    | 發行者       | 安裝於        | 大小      | 版本  |  |  |  |
| PComm Lite Ver1.6                           | Moxa Inc. | 10/12/2018 | 4.52 MB |     |  |  |  |
| <b>PostgreSQL</b>                           | Advantech | 1/10/2019  | 107 MB  | 402 |  |  |  |

**Figure 8:** Uninstall PostgreSQL

4. 用 administrator 權限進到 CMD -> WebAccess -> Node 執行安裝:

WISE-PaaS\_Dashboard.exe /verysilent FALSE c:\webaccess\node 5436 Password123 TRUE

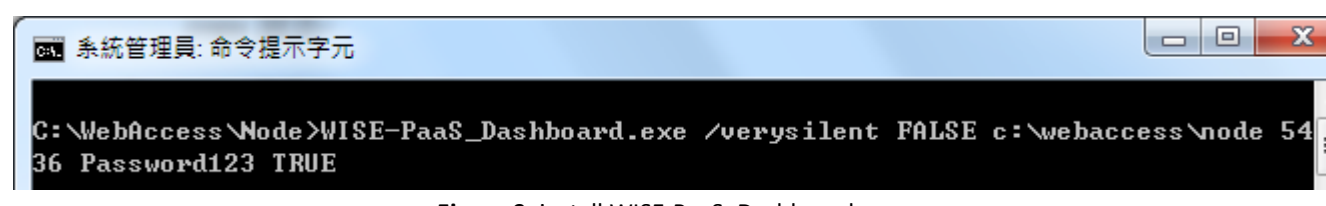

**Figure 9:** install WISE-PaaS\_Dashboard.exe

**ADNANTECH** 

- 5. 安裝好後, 將 license LicenseFile.lic 複製回 C:\webaccess\node\WISE-PaaS\_Dashboard\WISE-PaaS\_Dashboard\license\integrate\
- 6. WISE-PaaS/Dashboard 的 data source 可能找不到 WebAccess, 從舊的 plug-in 全部 copy 回 C:\WebAccess\Node\WISE-PaaS\_Dashboard\WISE-PaaS\_Dashboard\data\plugins

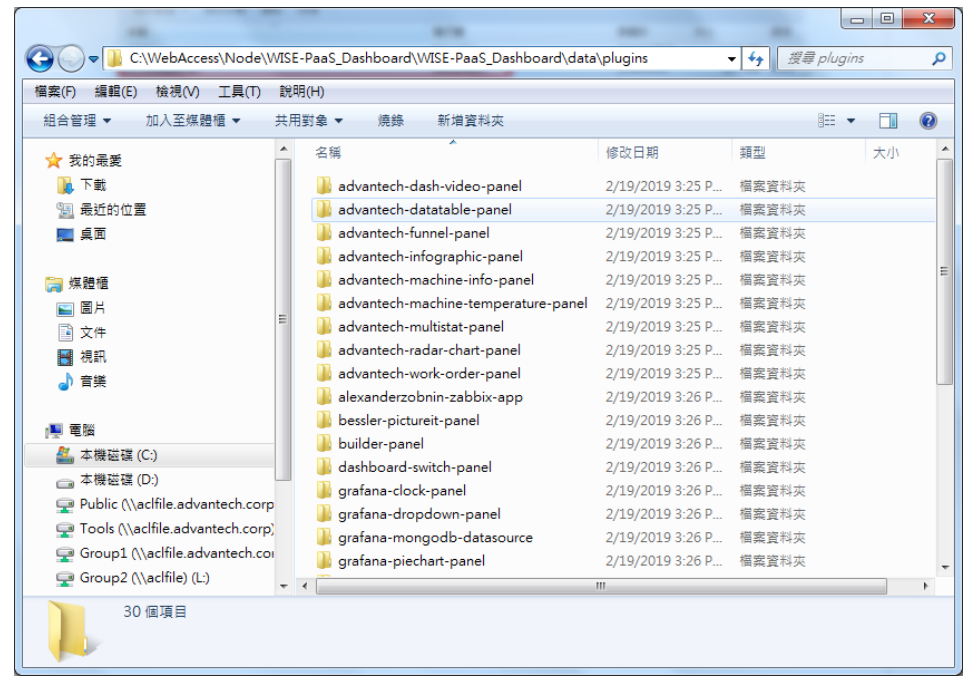

**Figure 10:** Plug-in

7. WISE-PaaS/server要重啟, 或重新開機, local版WISE-PaaS Dashboard才會去抓 plugin

## **Pin Definition (in case of serial connection):**

**Reference:**

WebAccess User Manual 9.2.3 Block Detail